# <span id="page-0-0"></span>TOUCHWARE

Návody

**NastavenÌ klienta na iPhone**

<http://touchware.cz/navody>

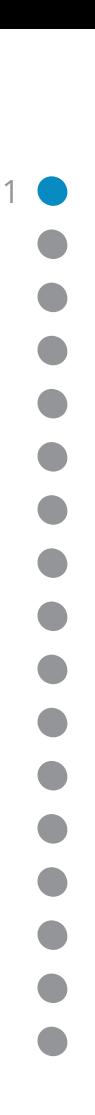

<span id="page-1-0"></span>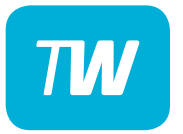

#### **IMAP**

Protokol IMAP je převážně pro uživatele, kteří pro svou práci využívají více počítačů a chtějí mít kontrolu nad svou poštou. Protokol IMAP po každé změně ve Vašem e-mailovém klientovi synchronizuje nastavená data s ostatními e-mailovými klienty, kde je nastavený. Stejným způsobem synchronizuje i Vaší poštu.

V případě, že nastavíte stejným způsobem e-mailového klienta na více počítačích a na prvním označíte přijaté zprávy jako přečtené, na dalších počítačích budou také označené jako přečtené. Stejně tak je to i s odeslanou poštou: pokud odešlete zprávu z jednoho počítače (klienta), na druhém počítači (klientovi) bude odeslaná zpráva v odeslané poště.

- Spusťte (otevřete) aplikaci "Nastavení".

<span id="page-2-0"></span> $\overline{T}$ 

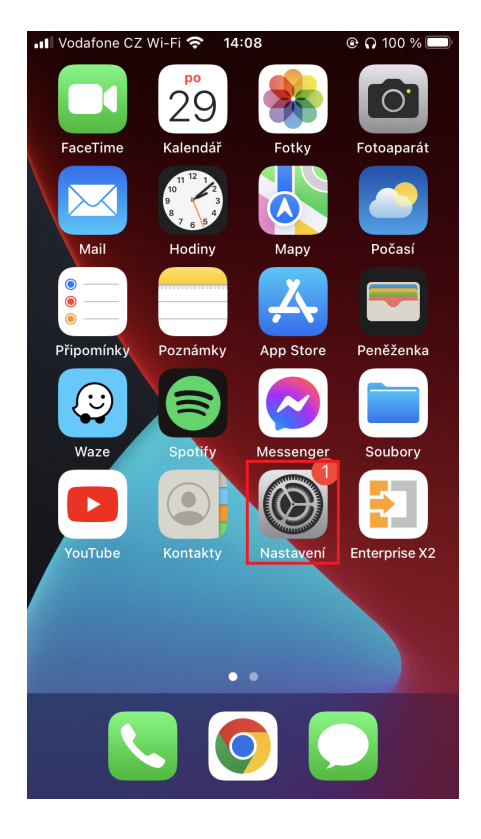

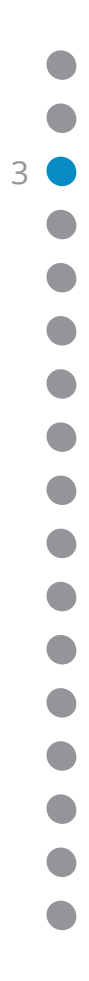

<span id="page-3-0"></span>- V nabídce možností klikněte na "Mail".

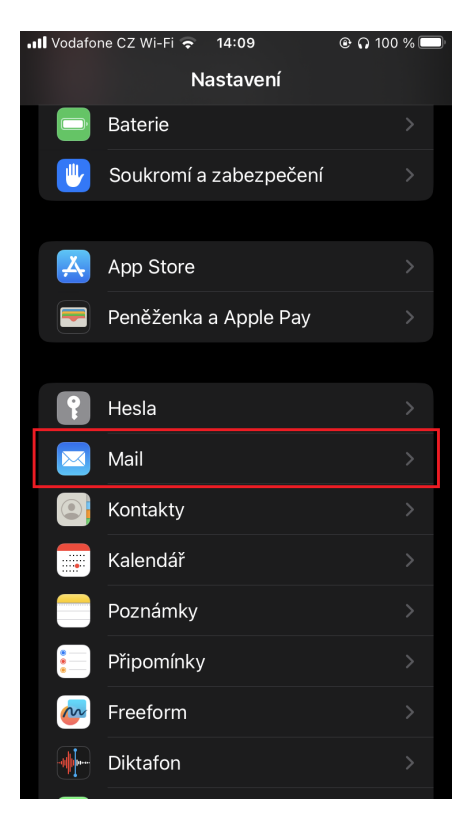

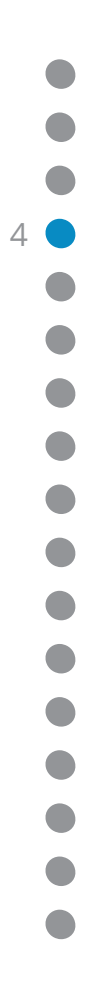

<span id="page-4-0"></span>- Klikněte na možnost "Účty".

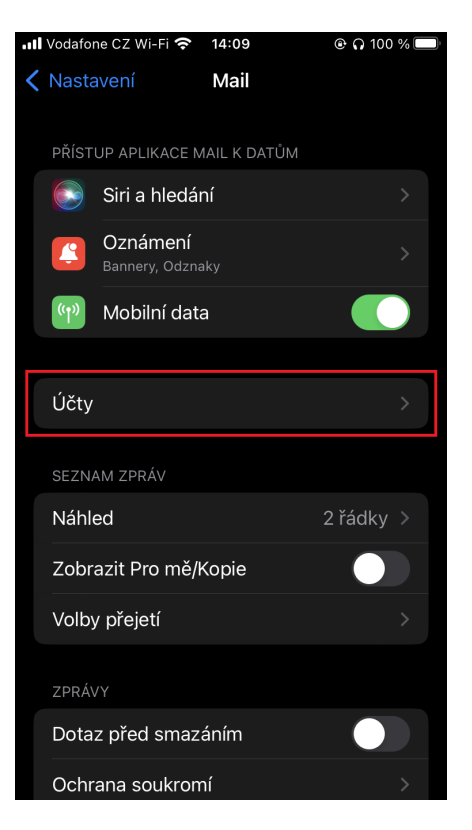

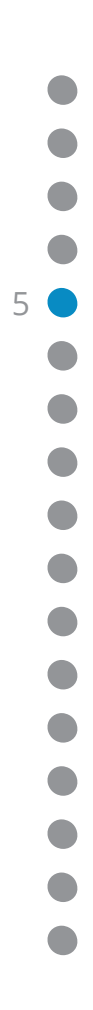

<span id="page-5-0"></span>- Klikněte prstem na možnost "Přidat účet".

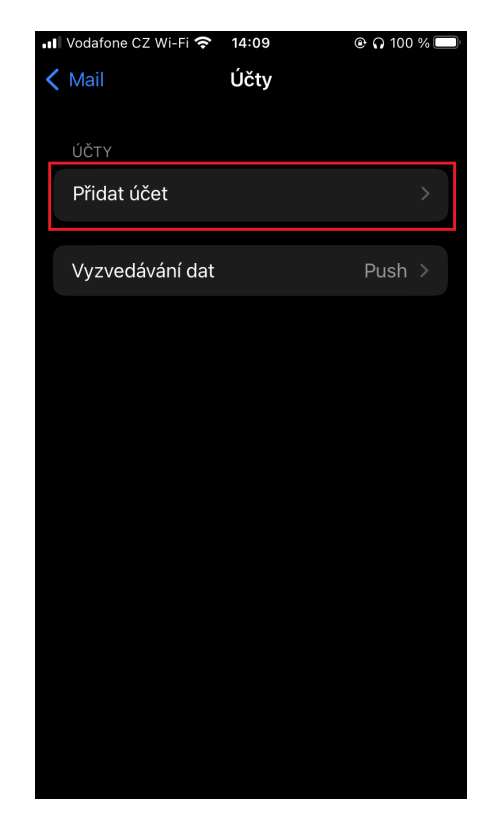

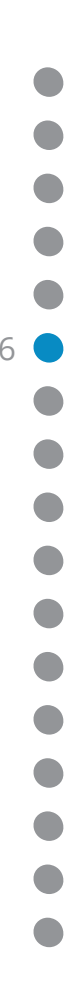

<span id="page-6-0"></span>- V nabídce možností klikněte na "Jiný".

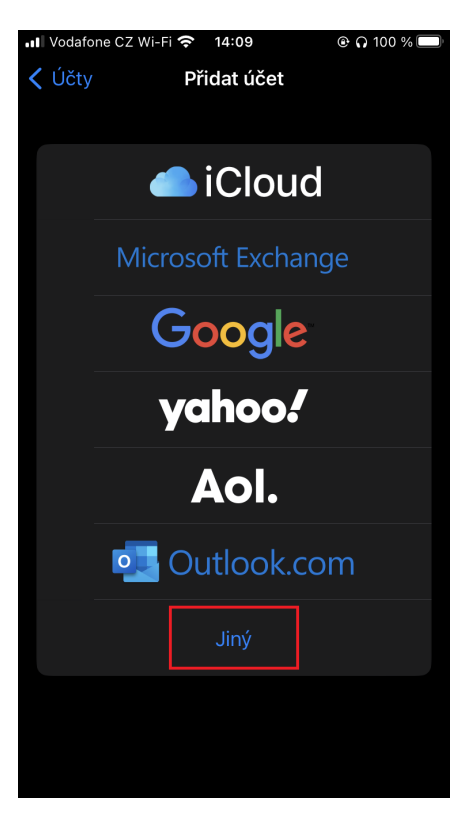

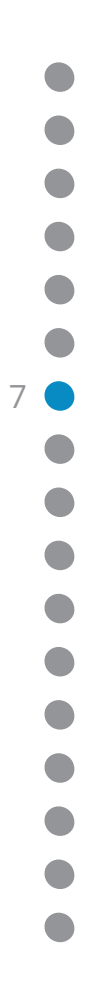

<span id="page-7-0"></span>- V nabídce možností klikněte na "Přidat poštovní účet".

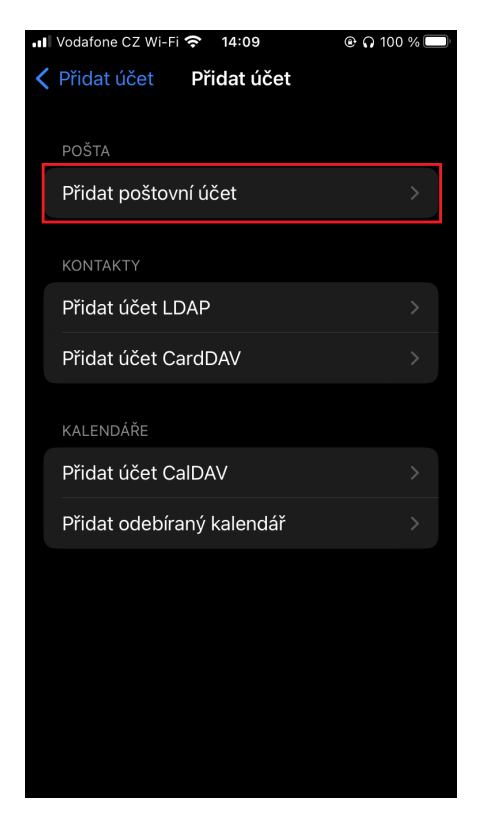

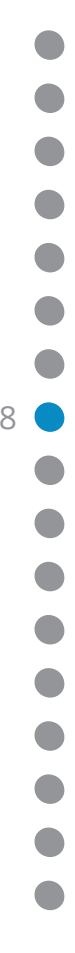

- Vyplňte níže uvedená pole a klikněte na "Další".

<span id="page-8-0"></span>**TM** 

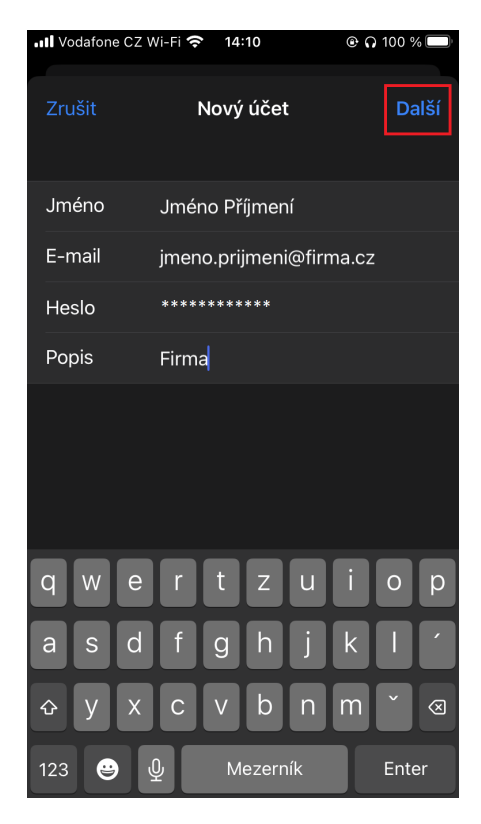

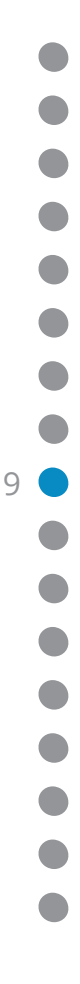

<span id="page-9-0"></span>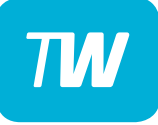

[.](#page-0-0) [.](#page-1-0) [.](#page-2-0) [.](#page-3-0)... [.](#page-4-0)... [.](#page-5-0)... [.](#page-6-0)... [.](#page-7-0)... [.](#page-8-0)...

10<br>10<br>0<br>0

[.](#page-10-0)... [.](#page-11-0)... [.](#page-12-0)<br>.<br>.<br>. [.](#page-13-0)... [.](#page-14-0)... [.](#page-15-0)... [.](#page-16-0)...

- -N·slednÏ je pot¯eba vyplnit dal¹Ì informace **JmÈno:** JmÈno a p¯ÌjmenÌ **E-mailová adresa:** Vaše e-mailová adresa **Popis:** Firma
- Příchozí pošta<br>**Hostitel:**

**Hostitel:** imap2021.touchware.cz **Uživatel:** Vaše e-mailová adresa **Heslo:** Heslo k emailu

## — Odchozí pošta<br>**Hostitel: Heslo:** Heslo k emailu

**Hostitel:** smtp.touchware.cz **Uživatel:** Vaše e-mailová adresa

#### <span id="page-10-0"></span>- Potvrďte vyplněnou stránku tlačítkem "Další".

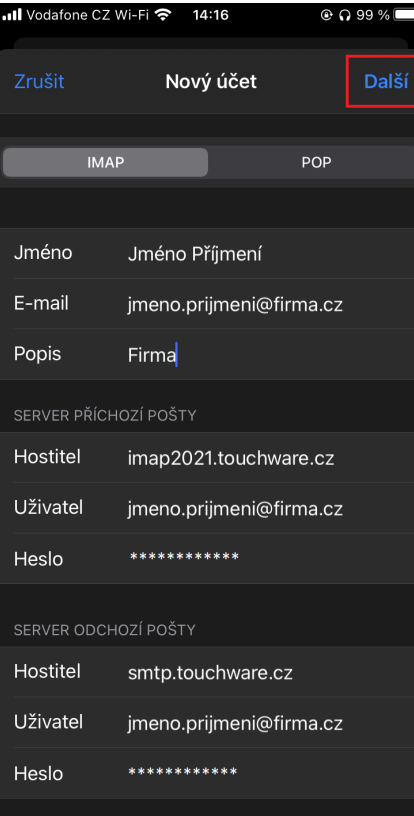

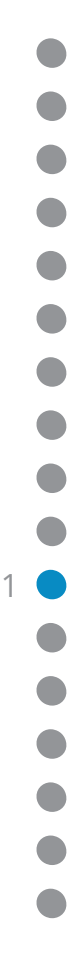

- Zapněte poznámky a pokračujte tlačítkem "Uložit".

<span id="page-11-0"></span> $\overline{T}$ 

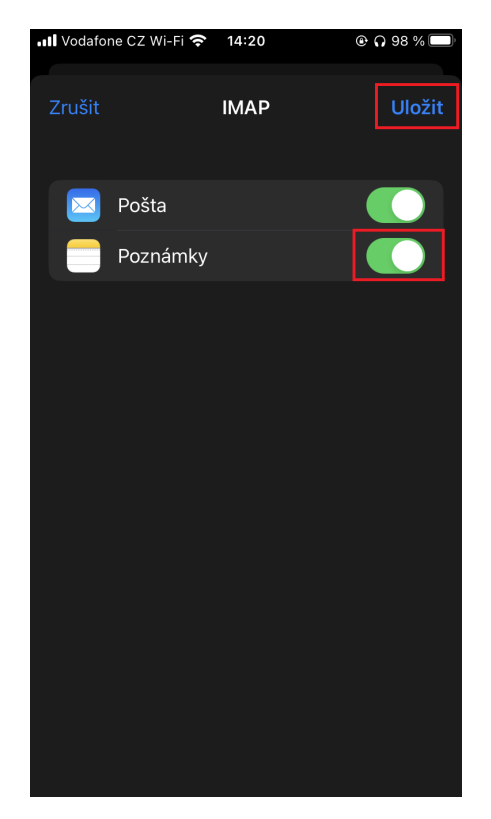

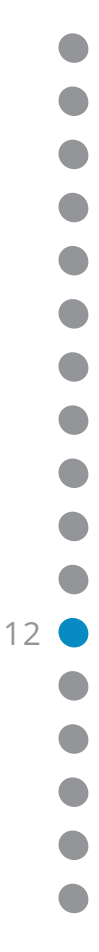

<span id="page-12-0"></span>- Poté rozklikněte účet.

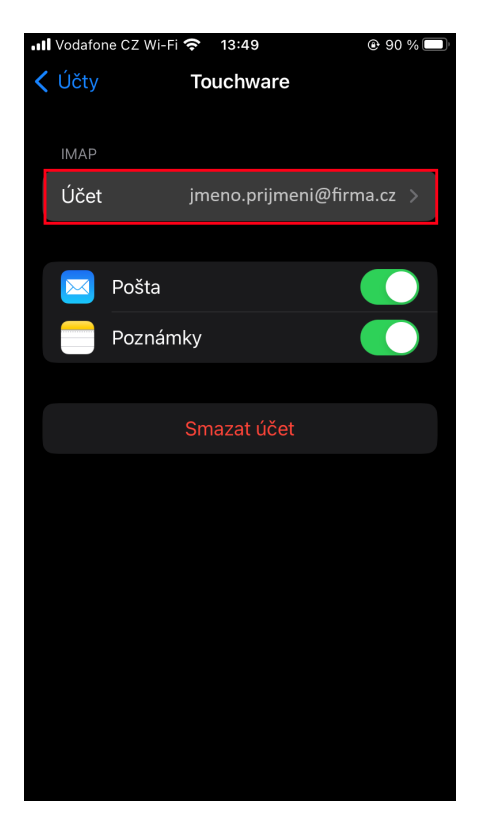

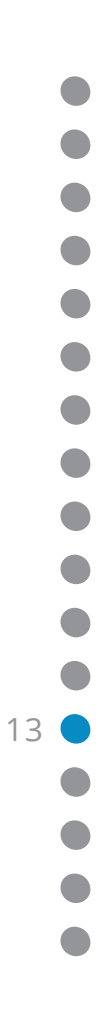

<span id="page-13-0"></span>- Pak sjeďte dolů a klikněte na "Ostatní".

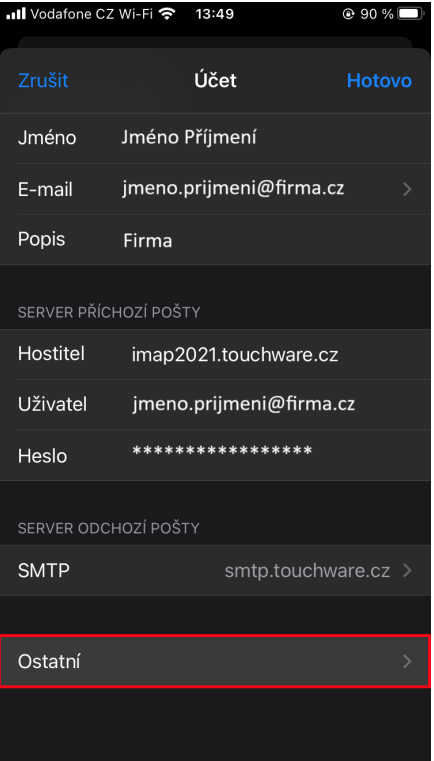

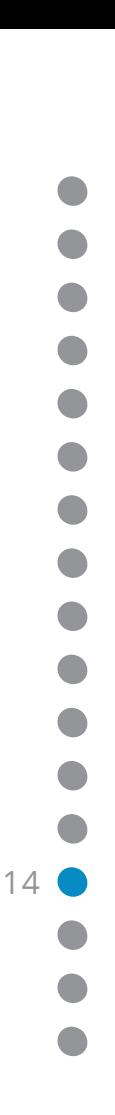

<span id="page-14-0"></span>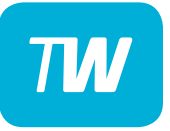

- V sekci "Chování schránek" si nastavte stejné schránky jako na Vašich jiných zařízeních.
- Poté se vraťte vlevo nahoře klikněte na "Účet".

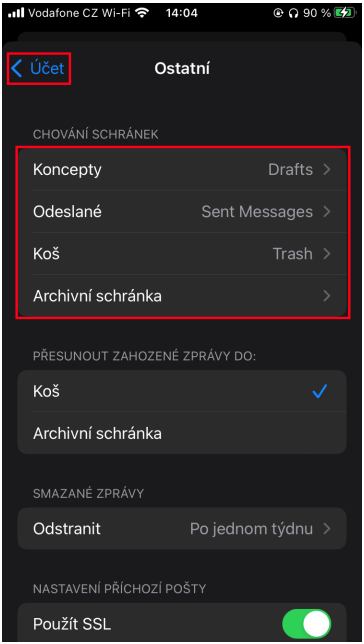

<span id="page-15-0"></span>- Poté uložte změny pomocí tlačítka vpravo nahoře "Hotovo".

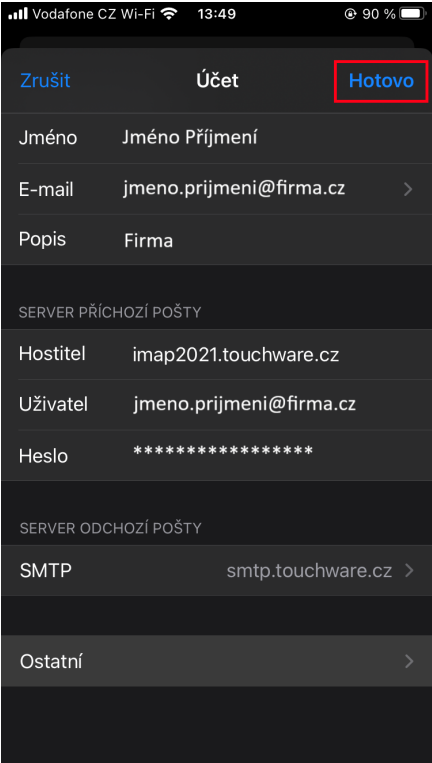

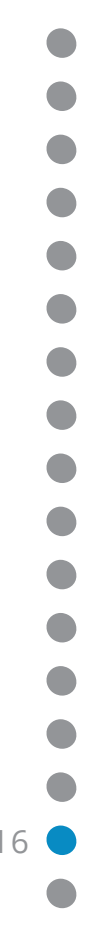

<span id="page-16-0"></span>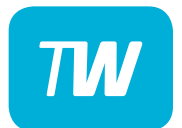

# Děkujeme, že využíváte naše služby!

http://touchware.cz/navody admin@touchware.cz 222 36 36 22